$|$  freenet TV

# **Installations-Guide Hybrid TV Stick**

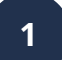

### **Stick anschließen und starten**

1.1 Setzen Sie die Batterien in die Fernbedienung ein 1.2 Verbinden Sie den Stick mit dem Fernseher gemäß dem beigefügten Diagramm.

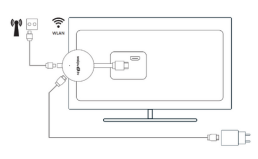

1.3 Schließen Sie die Antenne mit dem Antennenkabel an.

1.4 Schalten Sie den Fernseher ein und wählen Sie am Fernseher den HDMI-Anschluss, an dem der Stick angeschlossen ist.

1.5 Verbinden Sie die Fernbedienung mit dem Hybrid TV Stick.

1.6 Verwenden Sie das mitgelieferte Netzteil und schließen Sie den Stick an eine Steckdose an. **Hinweis:**

Der USB-C-Anschluss ist nicht für die Verbindung mit Computern oder anderen Geräten geeignet.

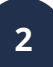

### **Fernbedienung verbinden**

2.1 Halten Sie die Fernbedienung max. 20 cm neben den Hybrid TV Stick und drücken Sie gleichzeitig die Zurück- und Home-Taste auf der Fernbedienung. 2.2 Warten Sie, bis die Fernbedienung zu blinken beginnt.

2.3 Lassen Sie die Tasten los und warten Sie. 2.4 Wenn die Schaltfläche "Weiter" (rechte Seite) blau wird, ist die Fernbedienung verbunden.

2.5 Klicken Sie auf "Weiter", um die Einrichtung des Sticks fortzusetzen.

#### **Hinweis:**

Falls die Fernbedienung aufhört zu blinken, überprüfen Sie den Punkt 2.1. "Stick anschließen & starten" und wiederholen Sie den Vorgang.

**3**

### **Sprache wählen**

3.1 Wählen Sie während der Einrichtung die gewünschte Sprache für Android TV.

3.2 Die Sprache kann nachträglich geändert werden unter

*Einstellungen > Geräteeinstellungen > Sprache*

**4**

## **Einrichtung über Android Device**

4.1 Besitzen Sie ein Android-Smartphone, wählen Sie "Weiter" und folgen Sie den Schritten auf Ihrem Smartphone für eine schnellere Einrichtung Ihres Hybrid TV Sticks.

4.2 Alternativ können Sie mit "Überspringen" fortfahren.

Google Login kann später über die Stick-Oberfläche erfolgen oder ganz übersprungen werden.

# **5**

### **Internetverbindung herstellen**

5.1 Wählen Sie Ihren WLAN-Router aus der Liste aus. 5.2 Geben Sie Ihr Passwort für den ausgewählten Router ein

#### **Empfohlene Geschwindigkeit:**

Für HD: Mindestens 16 Mbit/s. Für SD: Mindestens 6 Mbit/s.

**6**

## **Google-Account für Zusatzfunktionen**

6.1 Für die vorinstallierten Apps ist keine Anmeldung oder Registrierung bei Google notwendig. 5.2 Für Google Sprachsteuerung, Google Assistent und den Play Store: Loggen Sie sich in Ihren Google Account ein oder registrieren Sie sich.

5.3 Das funktioniert über den Google Playstore auf dem Stick oder unter

*https://accounts.google.com/signup.*

#### **7 Android TV-Einrichtung**

7.1 Lesen und bestätigen Sie die

Nutzungsbedingungen, unabhängig von der Nutzung der Zusatzfunktionen.

7.2 Sie können nun Google-Dienste wie z.B.

Standortfreigabe akzeptieren.

7.3 Ihr Hybrid TV Stick überprüft automatisch auf verfügbare Firmware-Updates.

7.3.1 Falls ein Firmware-Update verfügbar ist, wird die aktuelle Software heruntergeladen, dann installiert.

#### **8 Energiesparmodus**

8.1. Wählen Sie die Option zum Energiesparmodus. 8.1.1 Bei Auswahl "An" beträgt der Energieverbrauch im Standby weniger als 0,5 Watt.

**Hinweis:** Im ausgeschalteten Zustand wird die WLAN-Verbindung eingeschränkt, was beim erneuten Start zu einer längeren Dauer führen kann.

8.2 Sie können den Energiesparmodus später in den Einstellungen anpassen.

*Einstellungen > Geräteeinstellungen > Energiesparmodus > Energiesparmodus > An vs. Aus*

**Empfehlung:** Hybrid TV Stick nachts nicht vom Strom trennen, um nächtliche Updates zu ermöglichen. Andernfalls werden Updates tagsüber durchgeführt, was zeitweise zu Wartezeiten führen kann.

### **waipu.tv Anmeldung/Registrierung**

9.1 Für bestehendes Konto: Melden Sie sich über "Kunden-Login" mit E-Mail und Passwort an. Nutzen Sie den Magic Login über die waipu.tv Smartphone App für einfacheres Einloggen auf anderen Geräten im selben WLAN.

9.2 Neukunden-Registrierung: Erstellen Sie über "Neukunden-Registrierung" einfach einen neuen Account und folden Sie der Anweisung auf dem Bildschirm.

6.3 Aktivierung durch Partner: Wenn Sie waipu.tv durch einen Partner nutzen, wählen Sie "Aktivierungscode aktivieren".

6.3.1 Scannen Sie den QR-Code mit Ihrer Smartphone-Kamera und geben Sie den Aktivierungscode ein.

#### **10 Fernbedienung einrichten**

10.1 Bestätigen Sie die Einrichtung der Stick-Fernbedienung für Ihr TV-Gerät mit "Ja". 10.1.1 Falls Ihr TV-Gerät nicht gefunden wird, wählen Sie "Nein" und suchen Sie manuell nach Ihrem TV-Gerät. 10.2 Nachdem Sie Ihr TV-Gerät bestätigt haben, beginnen Sie mit drei Schritten zur Einrichtung.

- An/Aus-Taste: Nachdem der Ladekreis zu Ende ist, 1. testen Sie das Ein-/ und Ausschalten. Sollte dies nicht funktionieren, wählen Sie "Nein" und wiederholen den Vorgang bis zu dreimal.
- Lautstärkeregelung: Nachdem der Ladekreis zu 2. Ende ist, testen Sie die Lautstärke. Sollte dies nicht funktionieren, wählen Sie "Nein" und wiederholen den Vorgang bis zu dreimal.
- 3.TV-Eingangs: Nachdem der Ladekreis zu Ende ist, testen Sie die Änderung des TV-Eingangs. Sollte dies nicht funktionieren, wählen Sie "Nein" und wiederholen den Vorgang bis zu dreimal.

**Hinweis**: Bei drei Misserfolgen können Sie 12 weitere Codes testen. Wählen Sie *"Erneut versuchen"* und bestätigen mit *"OK"*.

**11**

## **Weitere Einstellungen**

11.1 Ändern Sie die Startansicht von Standard-Startbildschirm zu Live TV.

*Einstellungen > Startansicht > Startbildschirm vs. Fernsehen.* 11.2 Wählen Sie aus drei vorinstallierten Bildschirmschonern. *Einstellungen > Geräteeinstellungen > Bildschirmschoner.*

#### **12 Empfangsart auswählen**

12.1 Mit waipu.tv fernsehen: Öffnen Sie die waipu.tv App für den direkten Zugriff auf das Senderportfolio. Abo-Abschluss notwendig, um das volle Senderangebot zu nutzen.

12.2 Mit freenet TV starten: Starten Sie freenet TV für den Empfang von DVB-T2-Sendern.

Führen Sie einen DVB-T2 Kanalsuchlauf durch, um verfügbare Sender zu finden.

12.2.1 Sie haben die Möglichkeit über Antennenleistung und Experteneinstellungen manuelle Einstellungen zur Sendersuche vorzunehmen.

12.2.2 Starten Sie den Sendersuchlauf über die Schaltfläche *"Suchlauf starten*". Dies kann bis zu 10 Minuten dauern.

12.2.3 Keine Sender gefunden? Überprüfen Sie das korrekte Anschließen des Empfangskabels Ihrer Antenne.

Nachträglicher Sendersuchlauf:

In der App: *OK > Menü > Konto > App Einstellungen > Kanalsuchlauf.* 12.2.3 Nach Abschluss des Kanalsuchlaufs und dem Finden aller Sender, klicken Sie auf "Weiter", um freenet TV zu aktivieren.

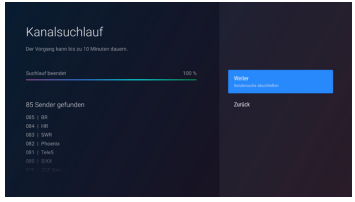

#### **13 Aktivierung freenet.tv**

13.1 Kundenkonto anlegen:

13.1.1 Klicken Sie auf "Aktivierung", um sich bei freenet TV anzumelden/zu registrieren.

13.1.2 Nutzen Sie die freenet TV ID auf Ihrem TV-Bildschirm, um ein Kundenkonto zu erstellen.

13.1.3 Durchlaufen Sie den Registrierungsprozess, um die Aktivierung des Hybrid TV Sticks zu starten.

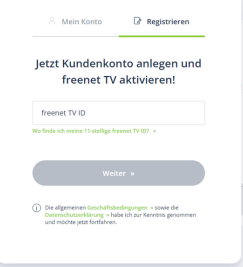

13.2 Anmelden und Gerät hinzufügen (für Bestandskunden):

13.2.1 Melden Sie sich als Bestandskunde im Reiter "Mein Konto" mit Ihrer E-Mail-Adresse und Passwort an. 13.2.2 Fügen Sie Ihr neues Gerät hinzu, indem Sie auf "Neues Gerät hinzufügen" klicken und die freenet TV ID vom TV-Bildschirm eingeben.

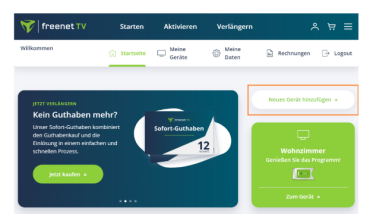

13.3 Die Aktivierungsstrecke des Hybrid TV Sticks startet im Anschluss.

13.4 Sind alle notwendigen Schritte abgeschlossen, klicken Sie auf *"Auf privaten Sender wechseln"*. Sie werden in einen freigeschalteten DVB-T2 HD Kanal weitergeleitet.

**9**